## **Portal da Transparência do Governo Federal**

## **SEÇÃO RECEITA**

- **1.** Acessar o **Portal da Transparência**, disponível a partir do link http://transparencia.gov.br.
- **2.** No **Menu Superior**, localizar a opção **Consultas Detalhadas** → **Receitas Públicas**:

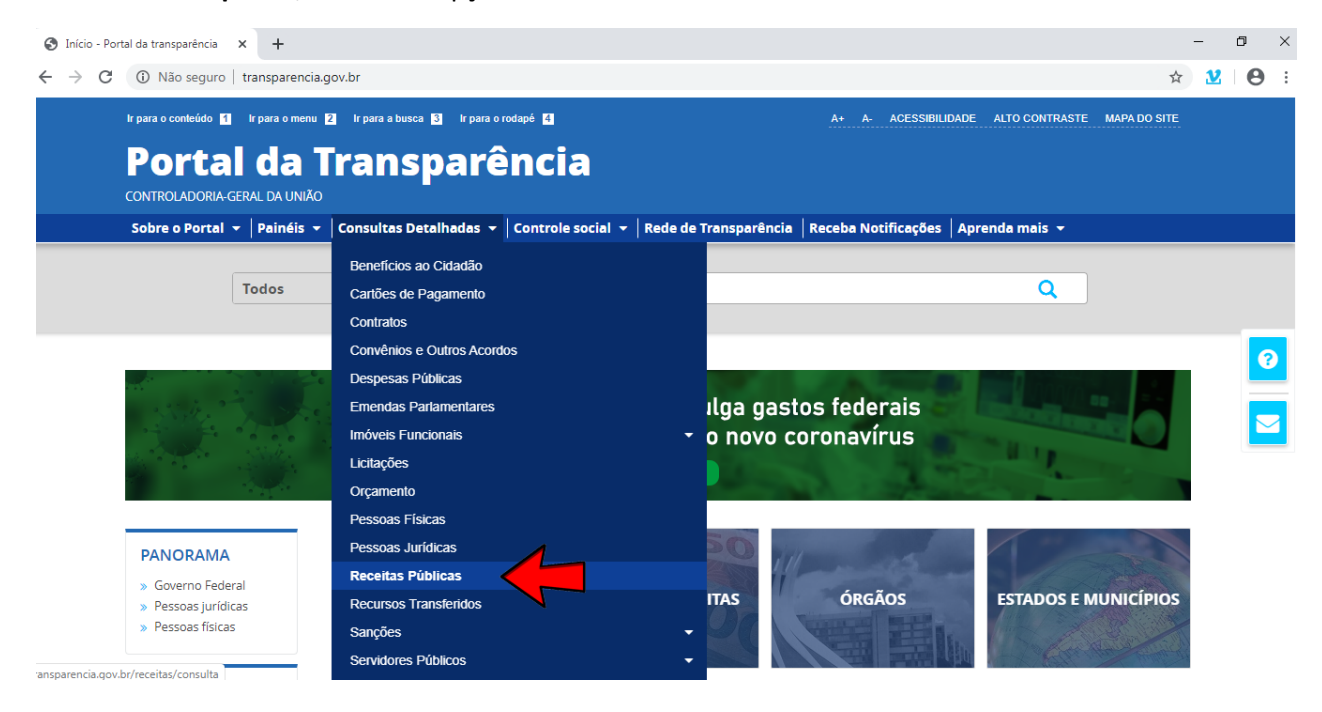

**3.** Na barra lateral esquerda, selecionar o filtro **Órgão** e digitar no campo de busca a palavra **PALMARES**:

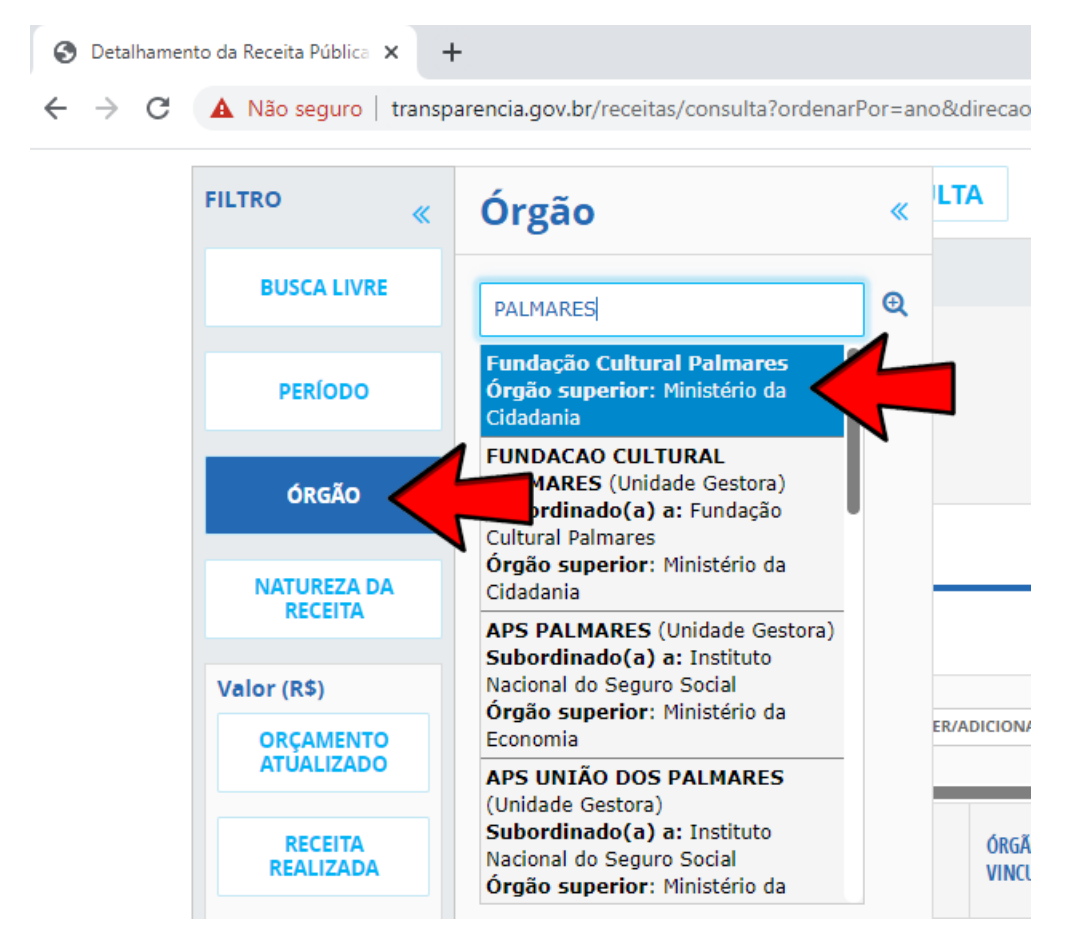

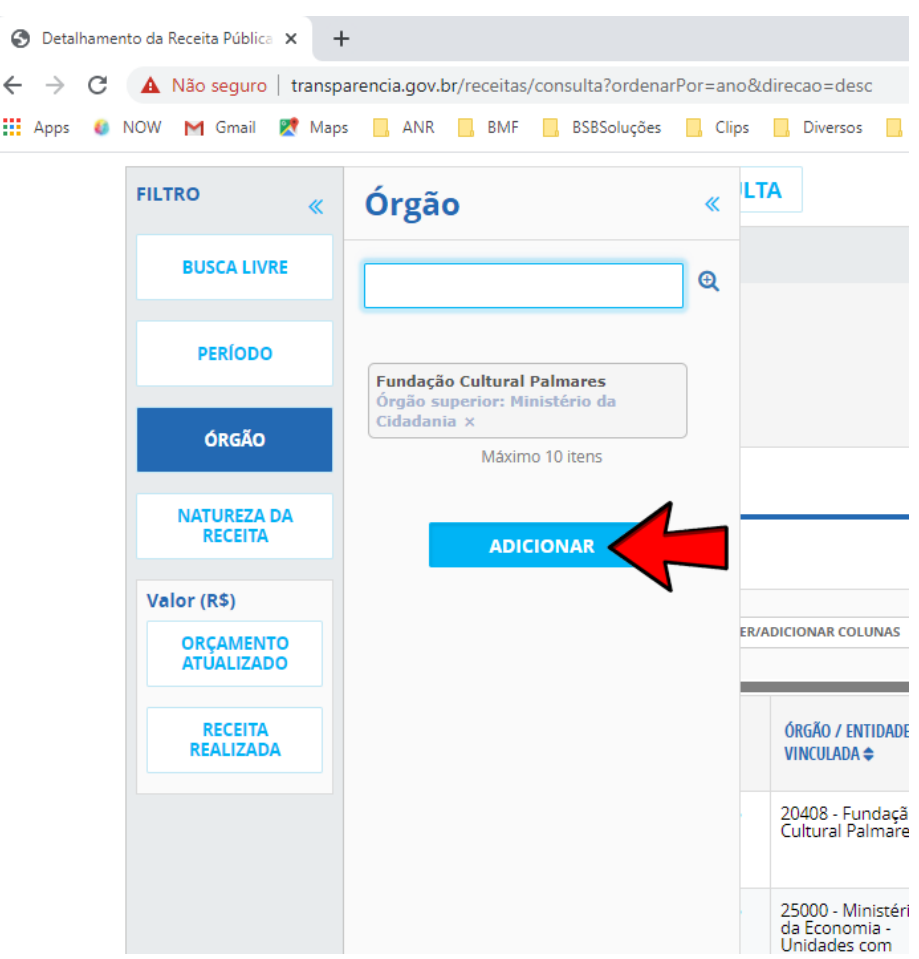

Sua tela irá ficar conforme abaixo. Clicar no botão **ADICIONAR**.

**4.** Consultar os dados: sua tela irá ficar conforme abaixo. Neste momento clicar no botão **CONSULTAR**

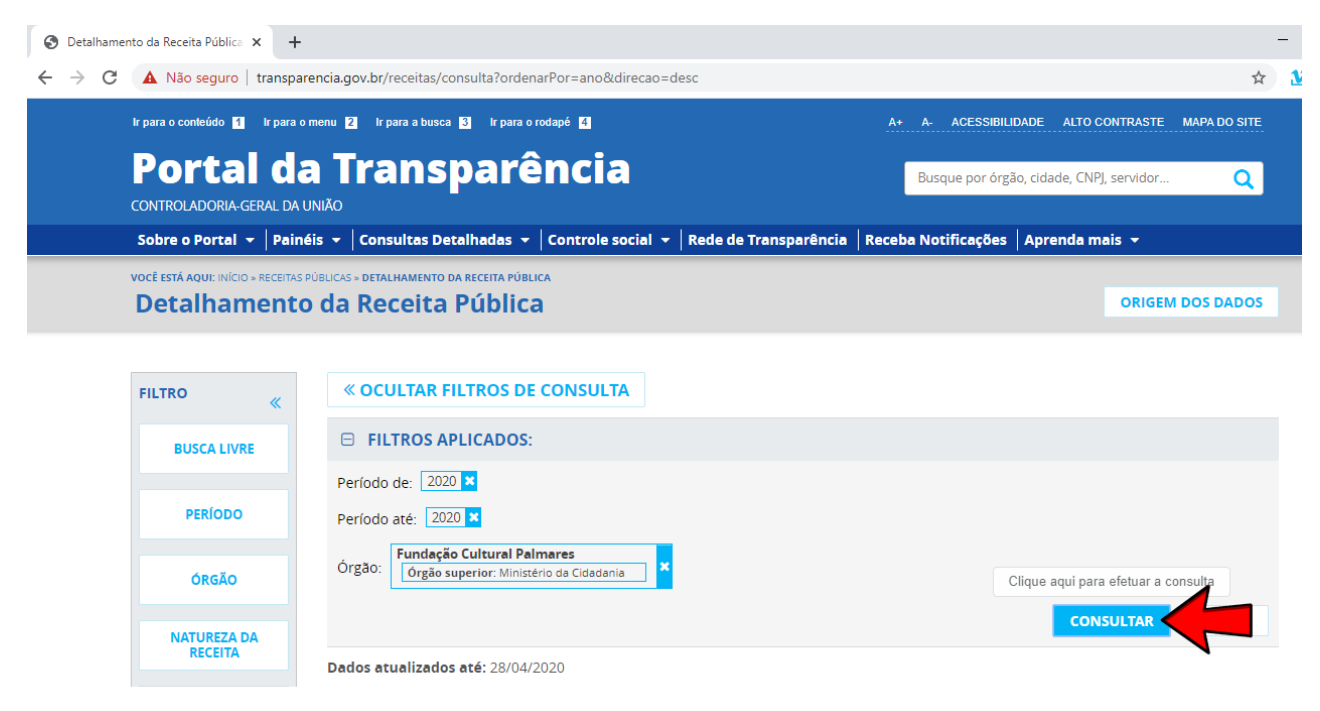

**5.** Os dados serão apresentados conforme abaixo:

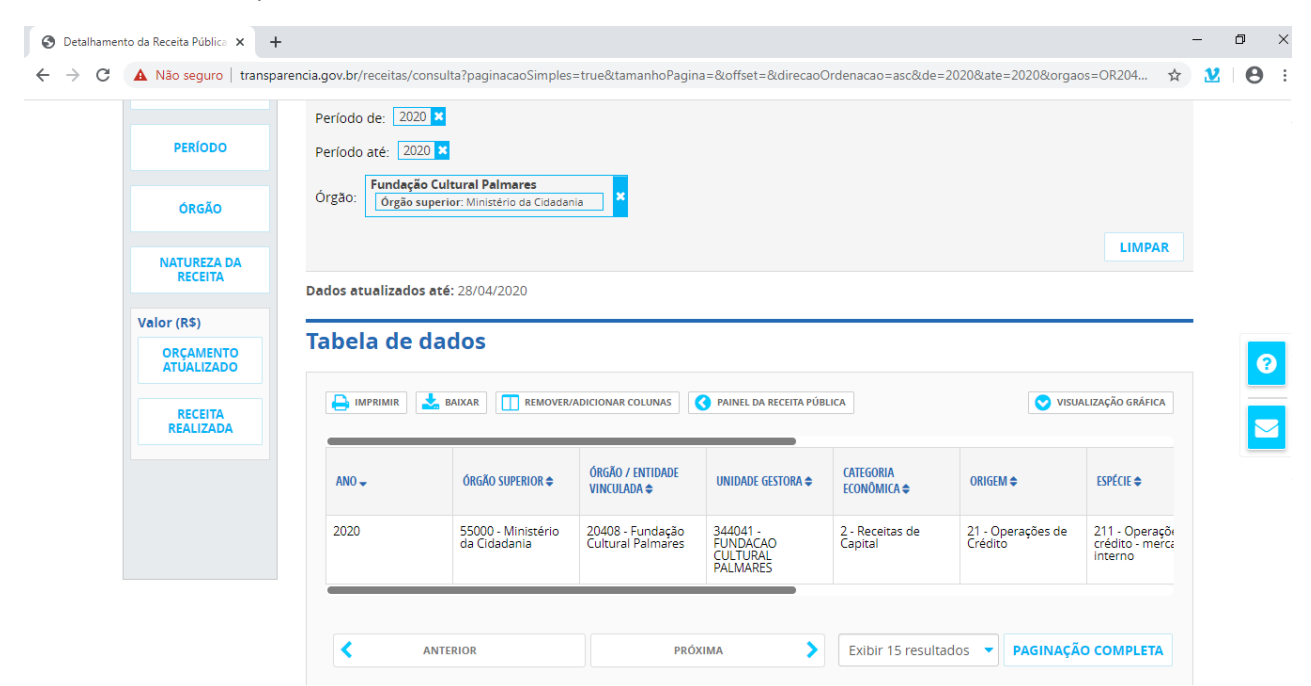